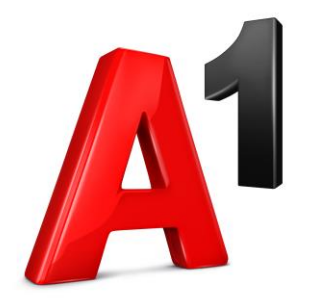

# A1 Blagajna

Navodila za začetek

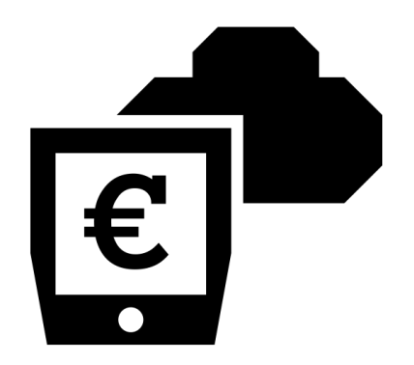

A1 Slovenija, d. d., Februar 2019

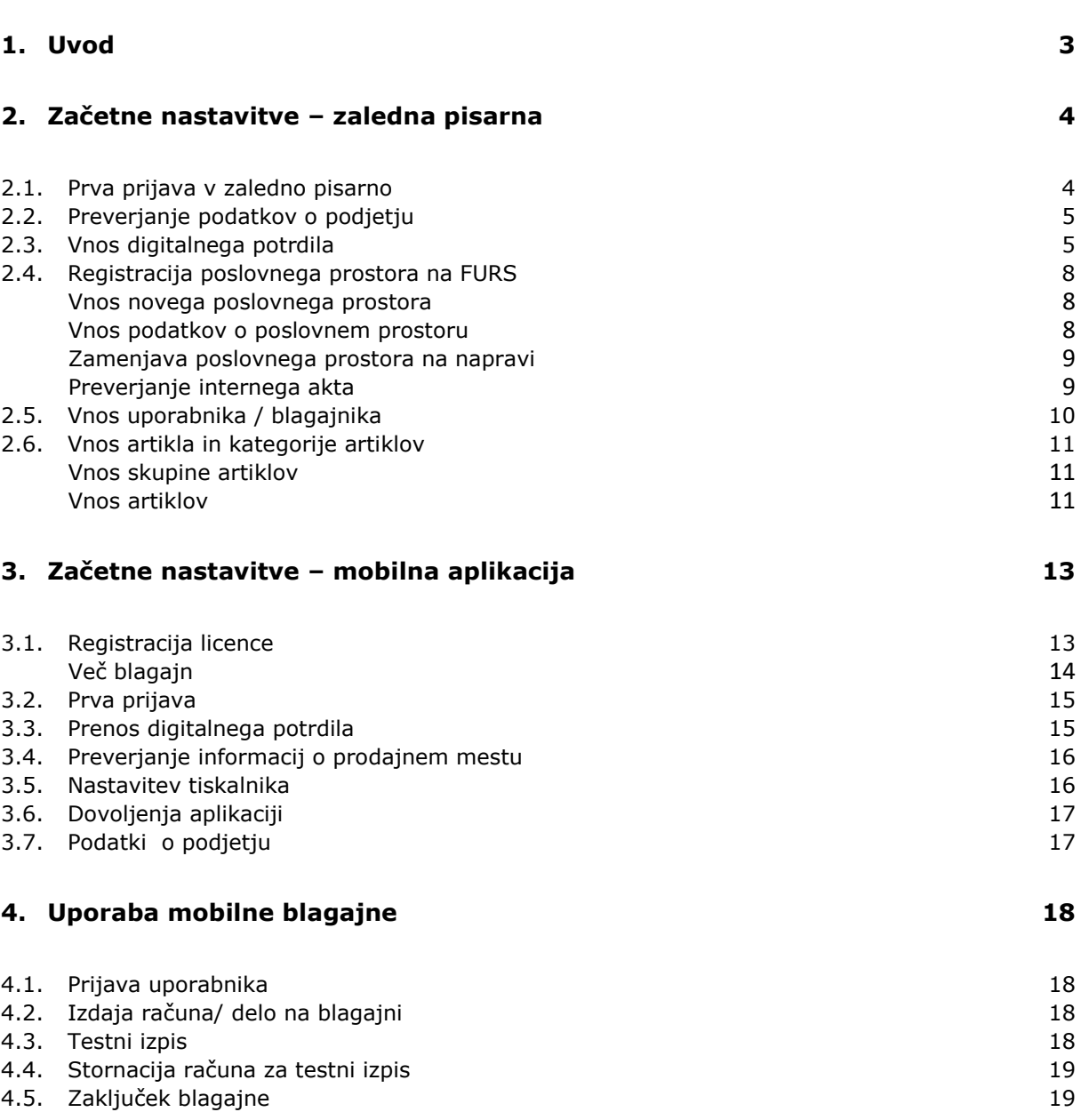

# <span id="page-2-0"></span>**1. Uvod**

A1 Blagajna je namenjena zavezancem Zakona o potrjevanju računov, ki jim želimo zagotoviti praktično in enostavno rešitev za izpolnjevanje zakonskih obveznosti, in sicer brez velikih stroškov in brez potrebe po večjem spreminjanju dosedanjih navad pri poslovanju.

Rešitev je sestavljena iz skrbniškega dela (Zaledna pisarna), ki ga uporablja lastnik ali skrbnik dejavnosti ter Android mobilne aplikacije za izdajanje računov - blagajne.

Dostop do skrbniškega dela storitve je mogoč prek spletnega brskalnika (priporočamo brskalnik Google Chrome), blagajniško aplikacijo pa je mogoče namestiti in uporabljati v Android tablici ali Android pametnem telefonu.

Storitev zagotavlja vse potrebno za enostavno izdajanje računov. Primerna je za:

- pripravo računov za različne načine plačila,
- pregledno evidenco izdelkov ali storitev s cenami,
- pregled izdanih računov,
- izvoz dokumentov za računovodstvo.

A1 Blagajna deluje na tabličnih računalnikih in pametnih telefonih z operacijskim sistemom Android (v4+). Potrebujete le mobilni tiskalnik in z A1 Blagajno lahko brez zapletov izdate račune v nekaj sekundah. A1 Blagajno lahko namestite tudi v pametni telefon z operacijskim sistemom Android, ki ga uporabljate za vsakodnevno komunikacijo, neodvisno od operaterja. Potrebovali boste le povezavo v mobilni internet.

# **Priporočamo, da sledite navodilom po vrsti.**

- 1. **Najprej uredite nastavitve v zaledni pisarni.**
- 2. **Prenesite aplikacijo A1 Blagajna** na napravo, s katero boste izdajali račune. Ob prijavi v aplikacijo se nastavitve samodejno sinhronizirajo z zaledno pisarno.

## **Celotno aktivacijo in pripravo za prvo uporabo lahko izvedete tudi preko mobilne aplikacije.**

Ob aktivaciji storitve na prodajnem mestu boste na naslov elektronske pošte, ki ste ga navedli pri podpisu uporabniške pogodbe, prejeli vse potrebne podatke za prijavo.

# <span id="page-3-0"></span>**2. Začetne nastavitve – zaledna pisarna**

Povezava do zaledne pisarne: [blagajna.a1.si/admin](https://blagajna.a1.si/admin)

# <span id="page-3-1"></span>**2.1. Prva prijava v zaledno pisarno**

Začetek dela v zaledni pisarni se začne s prijavo v sistem. Pojdite na spletni naslov [blagajna.a1.si/admin](https://blagajna.a1.si/admin) in odprl se vam bo vmesnik za prijavo v sistem. Vnesite naziv domene, uporabniško ime in geslo, ki ste jih prejeli v aktivacijskem elektronskem sporočilu.

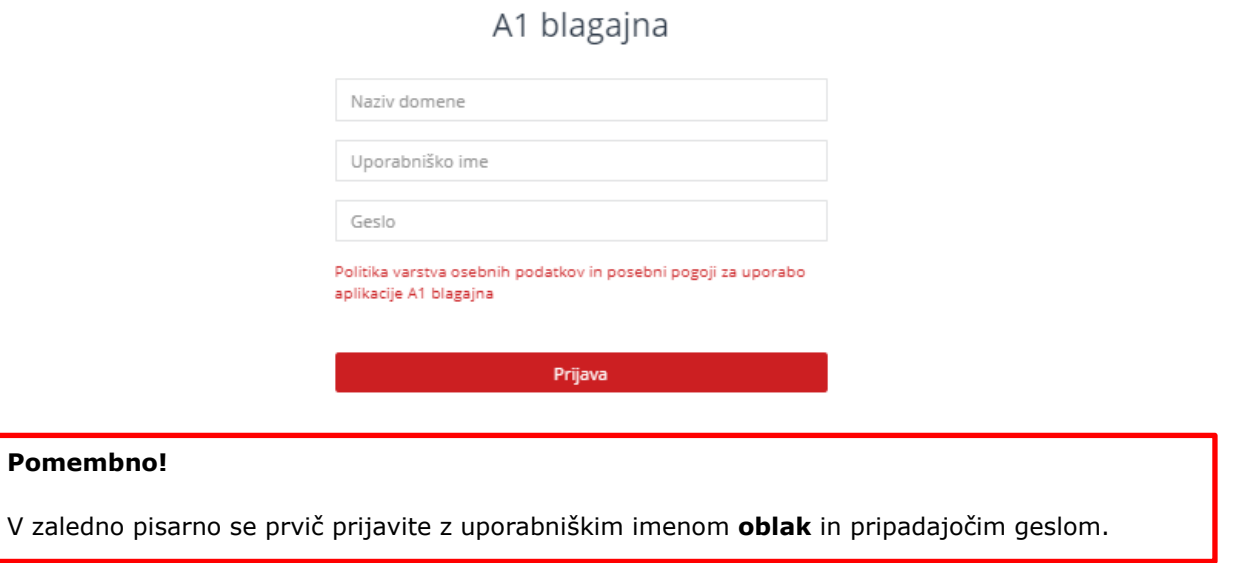

Ker je geslo avtomatično ustvarjeno, ga ob prvi prijavi zamenjajte. Novo geslo naj vsebuje vsaj 6 znakov.

 $\times$ 

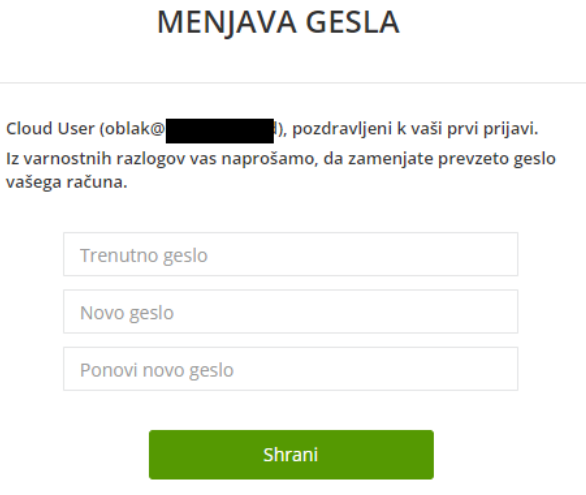

# <span id="page-4-0"></span>**2.2. Preverjanje podatkov o podjetju**

Ko se prijavite v zaledno pisarno, se odprejo Nastavitve > podatki o podjetju. Pred nadaljevanjem preverite ustreznost podatkov in jih popravite če so napačni.

#### **Pomembno**!

Ustrezno nastavite preklopnik za davčnega zavezanca - če ste dolžni obračunavati davke, mora biti preklopnik aktiven.

#### <span id="page-4-1"></span>**2.3. Vnos digitalnega potrdila**

Predpogoj za izdajanje računov skladno z Zakonom o davčnem potrjevanju računov, je pridobitev namenskega certifikata na Finančni upravi Republike Slovenije. Davčni zavezanci morate sami zahtevati svoje digitalno potrdilo (certifikat), pridobite ga lahko preko sistema [eDavki.](https://edavki.durs.si/)

Zaledna pisarna ob vstopu javi, da manjka digitalno potrdilo za davčno potrjevanje, ki ga morate naložiti za pravilno delovanje A1 Blagajne.

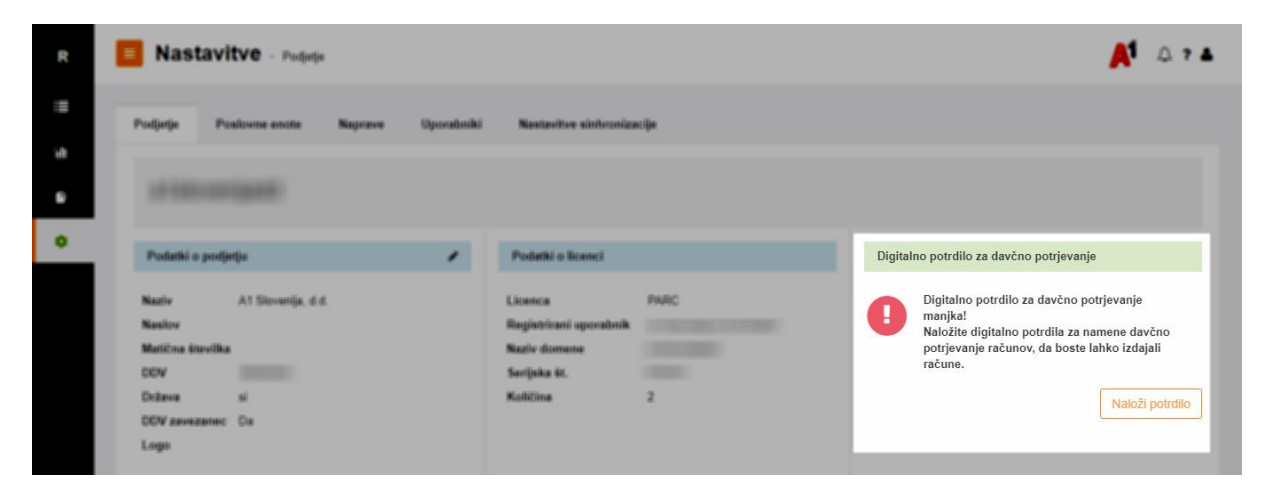

Za nalaganje namenskega digitalnega potrdila, morate imeti na računalniku preneseno potrdilo v formatu .p12. Digitalno potrdilo pridobite preko sistema E- davki v obliki: davčna številkazaporedna št potrdila.p12 in takega tudi shranite v zaledno pisarno.

Digitalno potrdilo lahko prevzamete in naložite tudi preko mobilne aplikacije. Navodila za prevzem digitalnega potrdila na mobilni Android aplikaciji so predstavljena v poglavju: [Vnos artiklov](#page-10-3)

Na podzavihku »[Seznam artiklov](#page-10-3)« izberete »Ustvarite nov artikel«.

Odpre se vnosno polje, kamor vpišete [zahtevane podatke za posamezen](#page-10-3) artikel:

- Naziv (obvezno polje): vpišete [naziv artikla ali storitve \(barva, striženje, prevoz,](#page-10-3)  [paradižnik, vstopnina, klobuk…\)](#page-10-3)
- [MPC cena \(obvezno polje\):](#page-10-3) vnesete maloprodajno ceno
- [Cena je vrednost brez davka, ki se bo zabeležila samodejno](#page-10-3)
- Razvrsti (neobvezno polje) je polje s katerim določite, na kateri poziciji se bo artikel [prikazoval na blagajni](#page-10-3)
- Vrsta: [iz spustnega seznama izberite](#page-10-3) vrsto artikla
	- [blago iz dokupa: izdelke prevzemate](#page-10-3) na zalogo, ob prodaji se razknjiži zaloga
- storitev: za te artikle se zaloga ne [beleži \(striženje, merjenje, vožnja, vstopnina…\)](#page-10-3)
- [blagovni paket: kombinacija več izdelkov vrste blago iz dokupa](#page-10-3), združenih v paket: [kava z mlekom, ikebana...](#page-10-3)
- storitveni paket: [kombinacija več storitev ali blaga iz dokupa: akcijski paket](#page-10-3)  [striženja…](#page-10-3)
- b[lagajniški prejemek: vrsto artikla se uporabi samo za beležen](#page-10-3)je prejema denarja na dokumentu, [blagajniškega prejemka.](#page-10-3)
- [Črtna koda \(neobvezno\): vpišete](#page-10-3) / (na aplikaciji poskenirano) črtno kodo; poljubno lahko vpišete [tudi katerokoli drugo kodo.](#page-10-3)
- [Enota mere \(obvezno\): izberete](#page-10-3) enoto mere običajno kos.
- Skupina (obvezno): iz spustnega seznama izberite [skupino \(kategorijo\) v katero se bo ta](#page-10-3)  [artikel uvrstil. Izbirate](#page-10-3) lahko med kategorijami, ki ste jih vnesli predhodno.

[Začetne nastavitve –](#page-10-3) mobilna aplikacij.

*Nasvet: Predlagamo, da digitalno potrdilo ob prvi aktivaciji naložite preko zaledne pisarne, saj se vam le ta shrani v centralno in se prenese na vse naprave, ki jih boste uporabljali za izdajanje računov.*

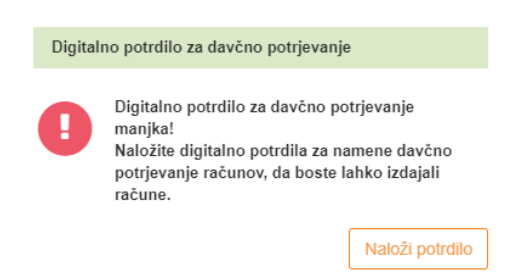

Kliknite na gumb »Naloži potrdilo«.

Pojavi se vnosno okno za dodajanje digitalnega potrdila preko katerega dodate namensko digitalno potrdilo za davčno potrjevanje v aplikacijo.

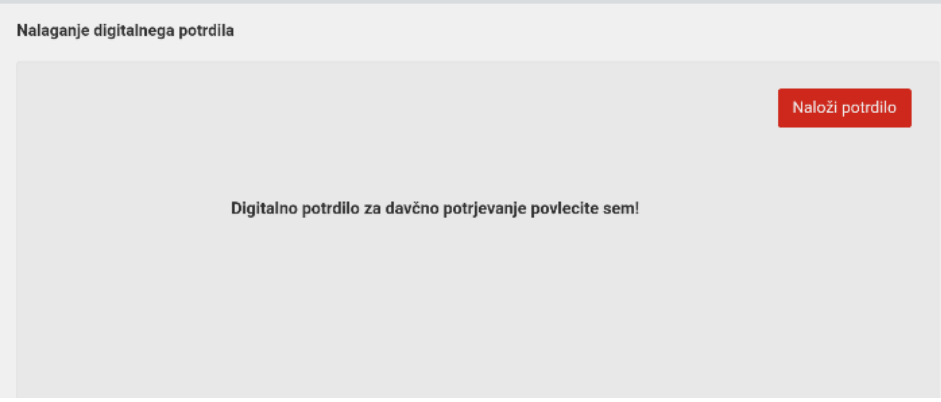

Kliknite na besedilo »digitalno potrdilo za davčno potrjevanje povlecite sem!« in odpre se vam okno raziskovalca.

Na svojem računalniku poiščite in izberite namensko digitalno potrdilo za davčno potrjevanje (končnica datoteke .p12). Izberite ga. V desnem zgornjem kotu izberite »Naloži potrdilo«. Vpišite še geslo za prevzem in namestitev. In potrdite.

Digitalno potrdilo boste na napravo prevzeli med postopkom aktivacije na mobilni napravi.

#### <span id="page-7-0"></span>**2.4. Registracija poslovnega prostora na FURS**

Po uspešni namestitvi digitalnega potrdila lahko poslovni prostor prijavite na FURS. Podatke o poslovnem prostoru lahko sicer vnesete že pred tem.

#### <span id="page-7-1"></span>**Vnos novega poslovnega prostora**

Blagajnam je avtomatsko določen poslovni prostor s šifro P1. Tako da lahko podatke o svojem poslovnem prostoru vnesete kar na ta poslovni prostor.

Če vam šifra ne ustreza, ustvarite nov poslovni prostor s poljubno šifro (ki je del številke računa). Nov poslovni prostor ustvarite v nastavitvah: Nastavitve > Poslovne enote

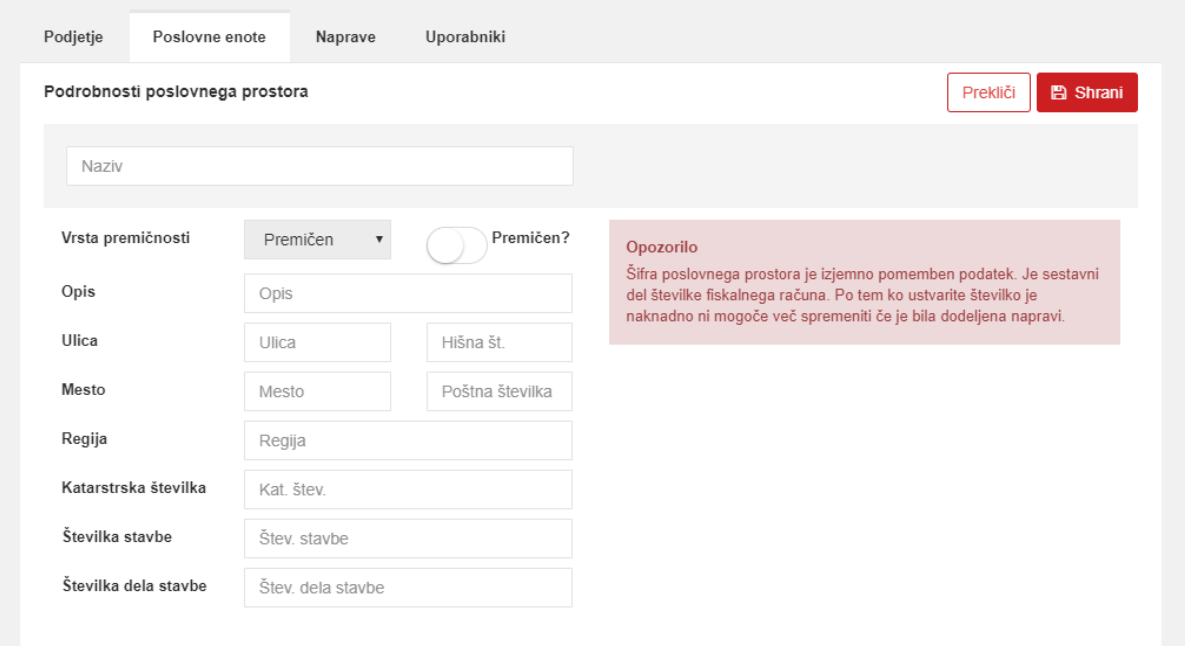

#### <span id="page-7-2"></span>**Vnos podatkov o poslovnem prostoru**

Najprej poslovnemu prostoru določite šifro. Pri izbiri šifre bodite pazljivi, saj se šifra naprave zapiše v številki računa. Priporočamo uporabo eno do štiri-mestne šifre poslovnega prostora.

V polje "Opis" zapišite tisto po čemer boste poslovni prostor prepoznali (PE center, masažni salon, terenska blagajna…).

S preklopnikom "Premičen" določite, ali je poslovni prostor nepremičen objekt (poslovna enota) ali gre za premično enoto. V kolikor označite, da je premičen, se polja, ki jih ni treba izpolniti, skrijejo. Pri premičnemu poslovnemu prostoru je potrebno določiti tip premičnosti (premičen, objekt na stalni lokaciji, posamezna elektronska naprava ali VKR), šifro in opis.

Nepremičen poslovni prostor od nas zahteva nekoliko več podatkov: naslov, regijo, katastrsko številko, številko stavbe in številko dela stavbe. Podatki so običajno navedeni na lastniški ali najemniški dokumentaciji, pomagate pa si lahko tudi s podatki Geodetske uprave Republike Slovenije: [http://prostor3.gov.si/javni.](http://prostor3.gov.si/javni)

Po vnesenih podatkih, poslovni prostor shranite (v desnem zgornjem kotu gumb »Shrani«).

#### **Prijava poslovnega prostora na FURS**

Na seznamu poslovnih enot kliknite na poslovni prostor in izberite "Prijavite poslovni prostor na FURS".

V kolikor vam prijava na FURS preko zaledne pisarne dela težave, lahko poslovni prostor prijavite tudi preko aplikacije. Postopek je opisan v poglavju [3.5.](#page-15-2)

#### <span id="page-8-0"></span>**Zamenjava poslovnega prostora na napravi**

Poslovni prostor na napravi zamenjate tako, da na Nastavitve > Naprave izberete željeno napravo. V desnem zgornjem kotu izberete gumb »Spremenite enoto podjetja«.

Iz spustnega seznama izberete željen poslovni prostor. Pred izdajanjem računov, preverite, da je na Android napravi zabeležen ustrezen poslovni prostor.

Poslovnega prostora na napravi ni mogoče zamenjati, če so bili na napravi že izdani računi.

#### <span id="page-8-1"></span>**Preverjanje internega akta**

To sicer ni ključni korak pri nastavitvah aplikacije in zaledne pisarne, vendar je zaradi ujemanja številk računov pomembno, da imate interni akt usklajen z A1 Blagajno.

Predlagamo, da interni akt prilagodite nastavitvam v aplikaciji / zaledni pisarni. V interni akt ustrezno zapišite oznake naprav, dodeljene poslovne prostore, tipe poslovnih prostorov.

Številčenje računov poteka takole: Vzemimo, da imamo na napravi 1 poslovni prostor P1, na napravi 2, poslovni prostor P2.

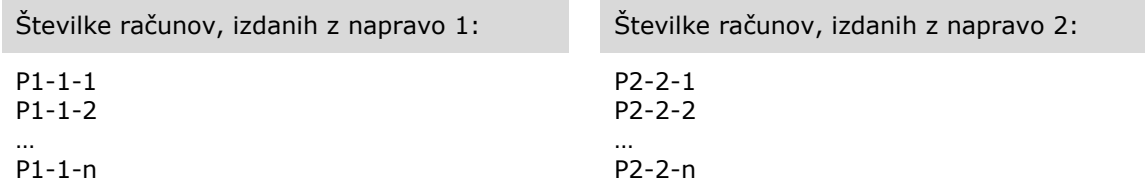

# <span id="page-9-0"></span>**2.5. Vnos uporabnika / blagajnika**

Za vnos uporabnika potrebujete njegovo veljavno osebno davčno številko. Za uporabo uporabnika na aplikaciji, mora biti uporabnik aktiven, določen kot blagajnik ali administrator, naprava pa sinhronizirana z zaledno pisarno.

Uporabnika vnesete v zaledni pisarni pod NASTAVITVE > Uporabniki.

V desnem zgornjem kotu izberete »Ustvari novega uporabnika«.

Odpre se obrazec za vnos novega uporabnika.

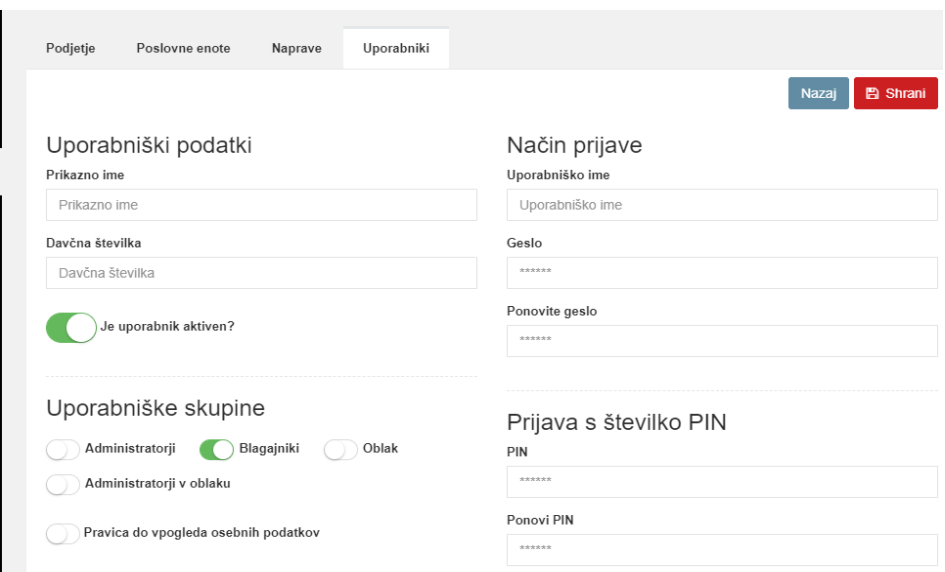

Vnesite zahtevane podatke za vsakega uporabnika:

- Prikazno ime (ime, ki se prikazuje po prijavi na aplikaciji android blagajne).
- Uporabniško ime (služi za prijavo v aplikacijo, hkrati se uporabniško ime zapiše tudi na računu)

Poljubno izberite velike / male črke in številke. Ne uporabljajte presledkov.

- Geslo
- Pomembno je, da ima geslo najmanj 6 znakov.
- Davčna številka uporabnika (njegova osebna davčna številka, ne ID številka za davke vašega podjetja)

Uporabniku določite preklopnik: aktiven.

Uporabniku glede na tip dela določite pravice: Blagajnik ali administrator.

- Za izdajanje računov na blagajni mora uporabnik imeti pravice blagajnika (lahko izdaja račune, ne more urejati šifrantov, razen vnosa subjektov, ima omejen dostop do nastavitev)
- Uporabnik, ki ima administratorske pravice, ima dostop do vseh podatkov in nastavitev v blagajni.

Preklopnik "Pravica do vpogleda osebnih podatkov" je namenjen skladnosti s Splošno uredbo EU o varstvu podatkov (GDPR). Samo uporabnik, ki ima to pravico, bo videl podatke vaših strank.

## <span id="page-10-0"></span>**2.6. Vnos artikla in kategorije artiklov**

Da boste lahko prodajali izdelke ali storitve, morate najprej vnesti vsaj 1 artikel v šifrant artiklov. Da lahko vnesete artikel, morate najprej imeti ustvarjeno vsaj eno kategorijo.

#### <span id="page-10-1"></span>**Vnos skupine artiklov**

Kategorijo ustvarite v meniju »Šifranti«. Izberete zavihek Artikli > Skupine artiklov. S klikom na gumb »Ustvari novo skupino« se odpre vnosno polje v katerega vpišete naziv skupine artiklov in shranite.

#### <span id="page-10-3"></span><span id="page-10-2"></span>**Vnos artiklov**

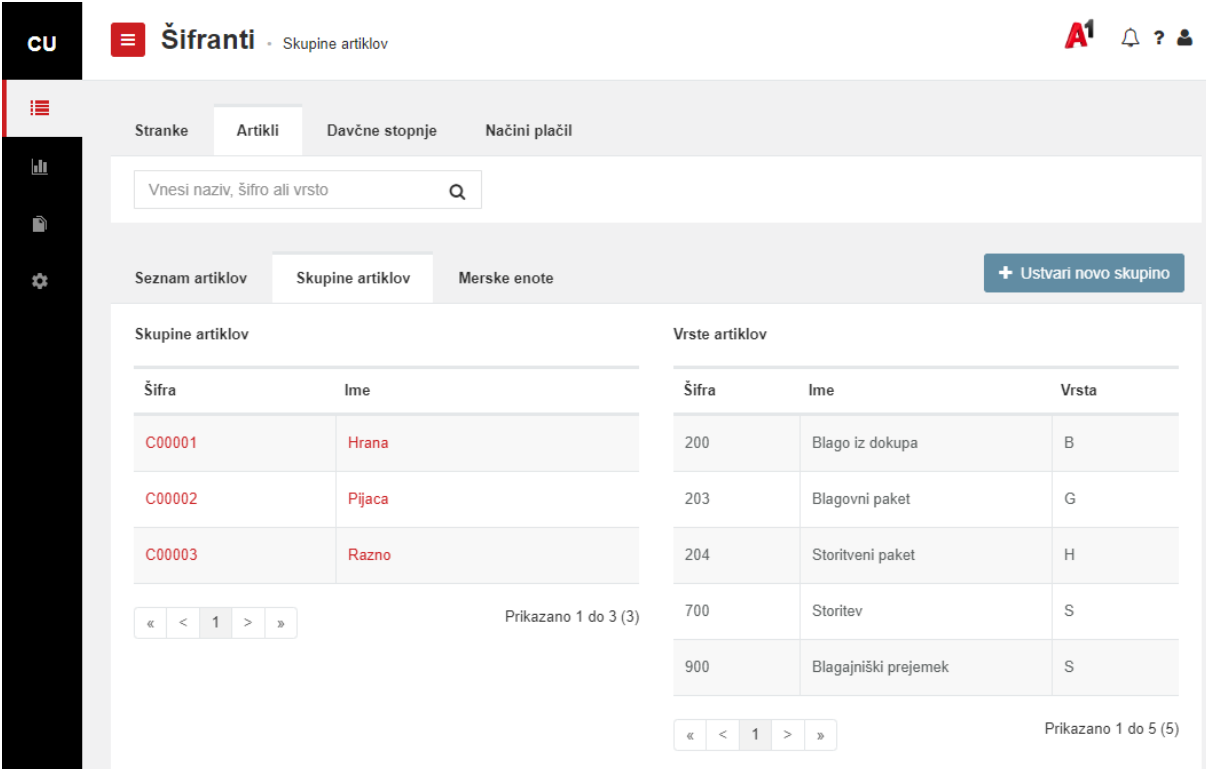

Na podzavihku »Seznam artiklov« izberete »Ustvarite nov artikel«.

Odpre se vnosno polje, kamor vpišete zahtevane podatke za posamezen artikel:

- Naziv (obvezno polje): vpišete naziv artikla ali storitve (barva, striženje, prevoz, paradižnik, vstopnina, klobuk…)
- MPC cena (obvezno polje): vnesete maloprodajno ceno
- Cena je vrednost brez davka, ki se bo zabeležila samodejno
- Razvrsti (neobvezno polje) je polje s katerim določite, na kateri poziciji se bo artikel prikazoval na blagajni
- Vrsta: iz spustnega seznama izberite vrsto artikla
	- blago iz dokupa: izdelke prevzemate na zalogo, ob prodaji se razknjiži zaloga
	- storitev: za te artikle se zaloga ne beleži (striženje, merjenje, vožnja, vstopnina...)
	- blagovni paket: kombinacija več izdelkov vrste blago iz dokupa, združenih v paket: kava z mlekom, ikebana...
	- storitveni paket: kombinacija več storitev ali blaga iz dokupa: akcijski paket striženja…
	- blagajniški prejemek: vrsto artikla se uporabi samo za beleženje prejema denarja na dokumentu, blagajniškega prejemka.
- Črtna koda (neobvezno): vpišete / (na aplikaciji poskenirano) črtno kodo; poljubno lahko vpišete tudi katerokoli drugo kodo.
- Enota mere (obvezno): izberete enoto mere običajno kos.
- Skupina (obvezno): iz spustnega seznama izberite skupino (kategorijo) v katero se bo ta artikel uvrstil. Izbirate lahko med kategorijami, ki ste jih vnesli predhodno.

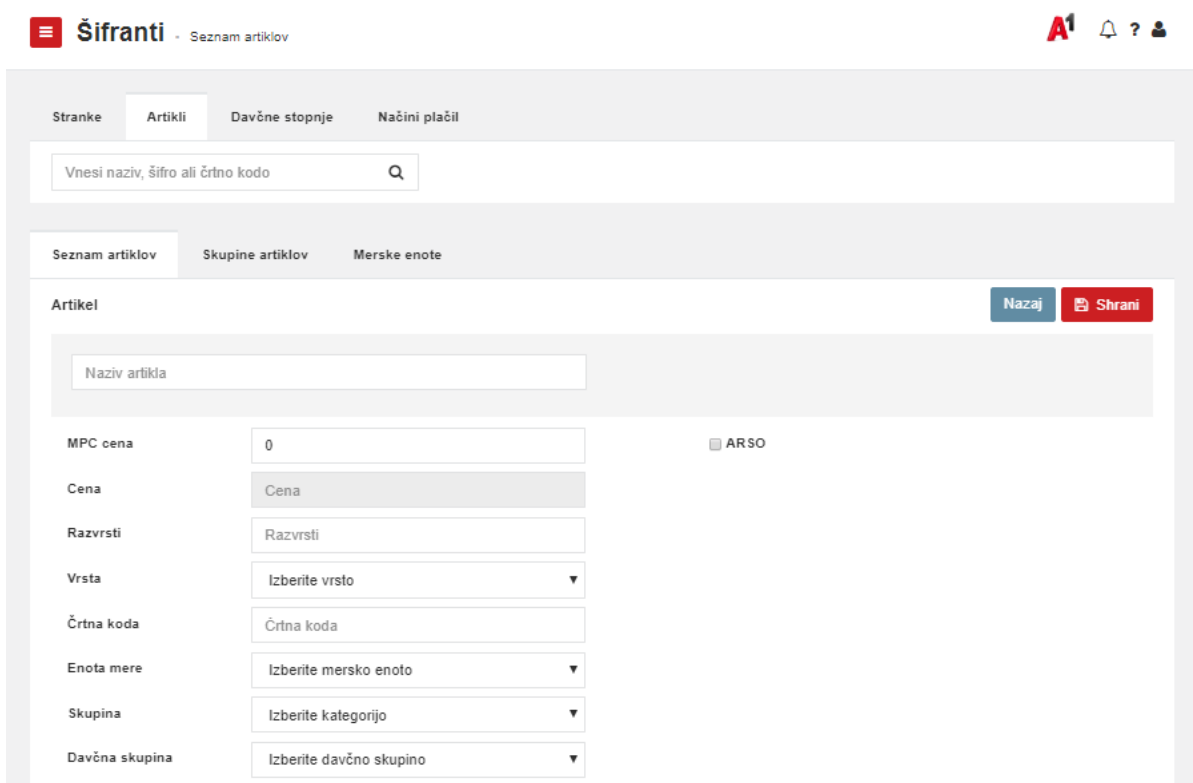

# <span id="page-12-0"></span>**3. Začetne nastavitve – mobilna aplikacija**

Aplikacijo A1 Blagajna si namestite preko Trgovine Google Play na vašo Android tablico ali Android telefon.

[\[https://play.google.com/store/apps/details?id=si.a1.blagajna\]](https://play.google.com/store/apps/details?id=si.a1.blagajna) Google Play

Google Play deluje samo z Googlovim računom. Predlagamo, da uporabite svoj obstoječi Googlov račun. V kolikor Googlovega računa nimate, ga lahko brezplačno ustvarite tukaj: [https://accounts.google.com/.](https://accounts.google.com/)

 Med nameščenimi aplikacijami na mobilni napravi poiščemo aplikacijo Google Play . Izberite ikono Google Play.

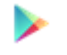

S pomočjo iskalnika aplikaciji poiščite aplikacijo A1 Blagajna.

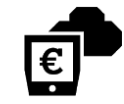

• S klikom na gumb »Namesti«, se aplikacija prenese na vašo napravo in namesti. Ko je proces končan, kliknite na gumb »ODPRI«.

# <span id="page-12-1"></span>**3.1. Registracija licence**

Po uspešni namestitvi morate registrirati aplikacijo na vaše podjetje. Pogoj je predhodno sklenjeno naročniško razmerje. Ob aktivaciji naročniškega razmerja prejmete podatke, ki jih vnesete v za to predvidena polja.

• Ko odprete aplikacijo, najprej izberete državo Slovenija in nato gumb »Začetek«.

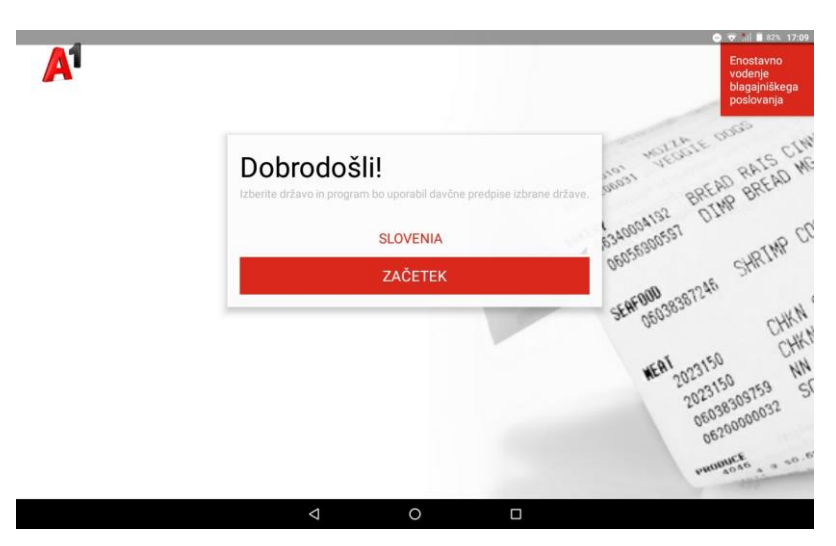

V vnosna polja za registracijo blagajne vpišete podatke, ki ste jih prejeli v aktivacijskem elektronskem sporočilu (**Korak 2**):

- v polje davčna številka vnesete davčno številko vašega podjetja, brez predpone SI,
- v polje serijska št. prepišete serijsko številko, ki ste jo prejeli v aktivacijskem elektronskem sporočilu,

 v tretje polje, Reg. upor., pa vnesete uporabniško ime, ki ste ga prejeli **v ločenem elektronskem sporočilu**.

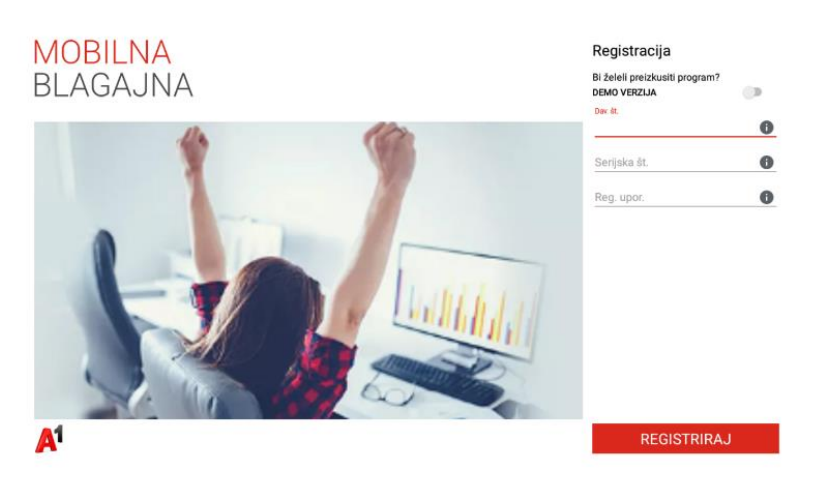

Pri vnosu pazite na velike in male črke, pike, presledke.

Nato izberete »Registriraj«, ki vas ob prvi prijavi preusmeri v obrazec za vnos uporabniškega imena in gesla oziroma v primeru, da imate več blagajn še dodatno vnos »šifre naprave«.

#### <span id="page-13-0"></span>**Več blagajn**

V primeru, da imate več blagajn, zgornji postopek registracije blagajne ponovite na vseh napravah, s tem da vsakič vpišete drugo šifro naprave, na katero je licenca aktivirana.

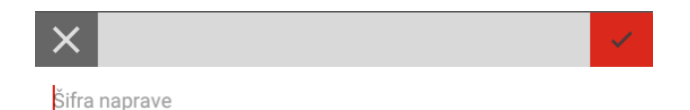

Priporočamo, da najprej določite posameznim napravam poslovni prostor v zaledni pisarni, da se podatek pravilno prenese na posamezno napravo (glej poglavje o začetnih nastavitvah v zaledni pisarni).

## Morebitno obvestilo: Registracija ni uspela

Če aplikacija javi napako, da podjetje ne obstaja, preverite vpisane podatke. Običajno je za to krivda v napačno vpisanih podatkih (Morebitne napake: davčno številko ste vpisali s SI predpono, na koncu ali začetku vnosa ste po nesreči vnesli presledek).

# <span id="page-14-0"></span>**3.2. Prva prijava**

 $\bullet$   $\bullet$  15:51  $\bullet$ **MOBILNA** Prijava BI AGA, INA Uporabniško ime admin PRIJAVA Ste pozabili svoje geslo?  ${\bf A}^1$  $\blacksquare$  $\circ$  $\mathbb{R}^n$ 

Po uspešni registraciji se lahko v aplikacijo prijavite z uporabniškim imenom »admin« in geslom

»a«, ki ste ju prejeli v aktivacijskem elektronskem sporočilu (**Korak 2**).

#### Priporočamo:

Če ste v zaledni pisarni ustvarili novega uporabnika z administratorskimi pravicami, se v aplikacijo prijavite kar z njegovimi podatki. Tako se vam pred prvo izdajo računa ne bo treba odjaviti in ponovno prijaviti.

<span id="page-14-1"></span>Proces odjave je opisan pri postopku izdajanja računa.

# **3.3. Prenos digitalnega potrdila**

Če ste predhodno namestili namensko digitalno potrdilo v zaledno pisarno, ga morate na aplikaciji samo prenesti. V meniju »Nastavitve > Potrjevanje« izberite:

PONOVNO NAMESTI DIGITALNO POTRDILO

Z njim prenesemo namensko digitalno potrdilo za davčno potrjevanje iz zaledne pisarne.

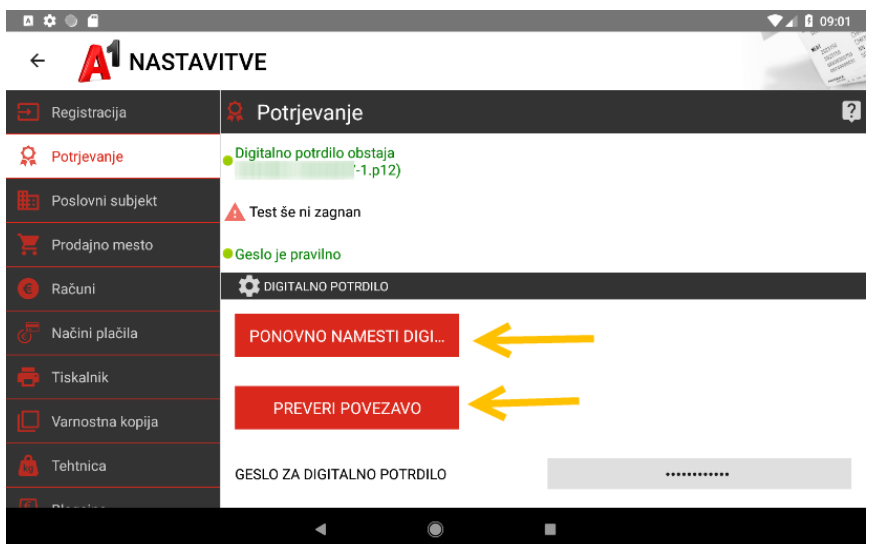

Če potrdila niste naložili preko zaledne pisarne, potrdilo naložite iz pomnilnika naprave (v tem primeru morate digitalno potrdilo najprej naložiti na disk naprave in aplikaciji omogočiti dovoljene branja / pisanja na pomnilnik naprave (Navodila se nahajajo v odseku: "[Dovoljenja aplikaciji](#page-16-0)«).

Na vrhu se bo po uspešnem prenosu potrdila in vnosu pravilnega pripadajočega gesla za digitalno potrdilo izpisalo: *Digitalno potrdilo obstaja. Test še ni zagnan.* 

Izberite gumb »PREVERI POVEZAVO«

Na mestu, kjer je prej pisalo "Test še ni zagnan" zapiše "Povezava je ok. Geslo je pravilno".

Test se po izhodu z zavihka "Potrjevanje" resetira, kar pomeni, da bo po ponovnem vstopu na ta zavihek spet pisalo "Test še ni zagnan", kar ne vpliva na delovanje storitve.

#### <span id="page-15-0"></span>**3.4. Preverjanje informacij o prodajnem mestu**

Na zavihku »Nastavitve > prodajno mesto« preverimo še, če so se iz zaledne pisarne pravilno prenesli tudi podatki o prodajnem mestu. Podatki na posamezni napravi morajo biti pred izdajo računa točni. Po izdaji računa sprememba ni več mogoča.

V kolikor se podatki o prodajnem mestu niso prenesli, poskusite na začetnem zaslonu s klikom na "Zadnja sinhronizacija", da se podatki med bazo v oblaku in bazo na android napravi uskladijo.

## <span id="page-15-2"></span>**3.5. Prijava poslovnega prostora na FURS**

Če poslovnega prostora niste prijavili v zaledni pisarni, ga lahko prijavite v aplikaciji.

Na zavihku »Nastavitve > prodajno mesto« preglejte, če so vsi podatki pravilni. Nato v zgornjem desnem kotu pritisnite puščico »Prijavi na FURS«.

# <span id="page-15-1"></span>**3.6. Nastavitev tiskalnika**

Bluetooth tiskalnik in Android napravo je potrebno najprej seznaniti med sabo. Seznanitev izvedite znotraj menija: »Nastavitve > Tiskalnik«.

Izberite Bluetooth tiskalnik in pritisnite gumb »IŠČI TISKALNIKE«. Prikaže se seznam razpoložljivih naprav iz katerega izberete ustrezen tiskalnik.

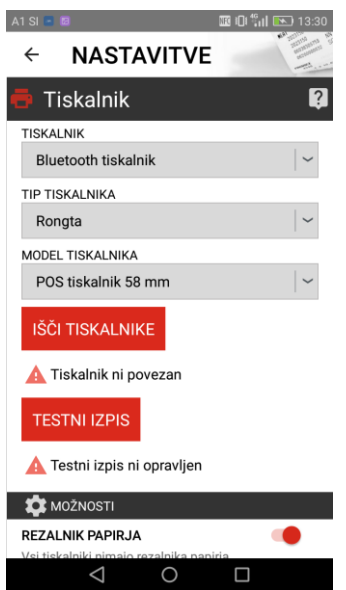

Za seznanitev tiskalnika vpišite PIN "0000" (rongta) ali "1234" (OCPP-5).

Izberite ustrezne parametre:

- vrsta povezave,
- tip tiskalnika,
- širina izpisa.

Naredite testni izpis z izbiro gumba »TESTNI IZPIS«. Iz tiskalnika bi se moral izpisati nekaj znakov (šumniki in QR ali črtna koda).

# <span id="page-16-0"></span>**3.7. Dovoljenja aplikaciji**

Aplikacija obvezno potrebuje dovoljenja za pisanje v pomnilnik naprave. Na Android verzija 6 in novejše, je potrebno to ročno nastaviti.

Nastavitev se od različice do različice operacijskega sistema razlikuje v podrobnostih. V nastavitvah naprave Poiščite Programi / Upravitelj aplikacij.

Nato med nameščenimi programi poiščite željeno aplikacijo (Blagajna A1), izberite »Dovoljenja« in aktivirajte dovoljenje za shranjevanje, da bo aplikacija imela pravico zapisovati na napravo. Priporočamo dodelitev vseh dovoljenj.

# <span id="page-16-1"></span>**3.8. Podatki o podjetju**

Domena za zaledno pisarno - če bi slučajno pozabili domeno, ali pa jo niste prejeli ob aktivaciji vaše licence, jo vedno najdete v meniju: »NASTAVITVE> REGISTRACIJA«.

# <span id="page-17-0"></span>**4. Uporaba mobilne blagajne**

# <span id="page-17-1"></span>**4.1. Prijava uporabnika**

Na osnovnem ekranu v zgornjem desnem kotu kliknite na oranžno zobato kolo in izberite "Odjava". Vpišite uporabniško ime in geslo uporabnika, s katerim se želite prijaviti. Da boste lahko izdali račun, se prijavite z uporabnikom, ki ima pravice izdajanja računa (administrator ali blagajnik) ter vpisano osebno davčno številko.

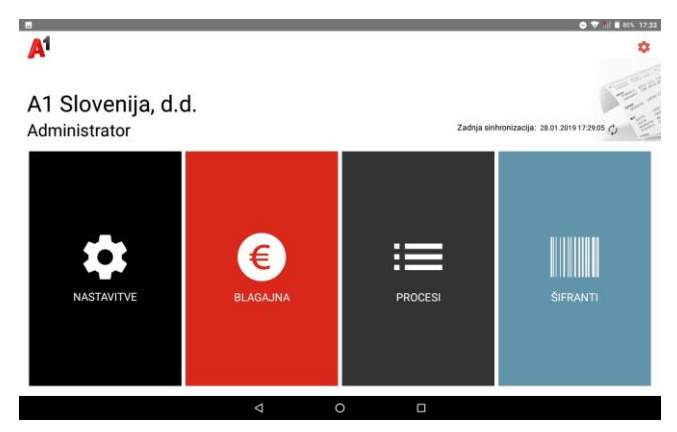

# <span id="page-17-2"></span>**4.2. Izdaja računa/ delo na blagajni**

Z dosedanjimi koraki ste opravilni najnujnejše za pričetek dela z blagajno. Glave in noge računa vam ni potrebno posebej vnašati, saj se podatki o podjetju prenesejo iz nastavitev.

Če želite, lahko na izpisan račun dodate besedilo (Npr. Hvala za zaupanje| Lep dan še naprej | Denar preštejte takoj |….):

- Nastavitve > Tiskalnik (za vse račune),
- Nastavitve > Računi (besedilo se doda ob določenih pogojih).

# <span id="page-17-3"></span>**4.3. Testni izpis**

Ustreznost nastavitev lahko preverite z izpisom testnega računa.

V osnovnem meniju izberite »BLAGAJNA«. Odpre se okno, kjer vnesete znesek pologa v blagajno in izberete izmeno. Izberite »ODPRI BLAGAJNO«.

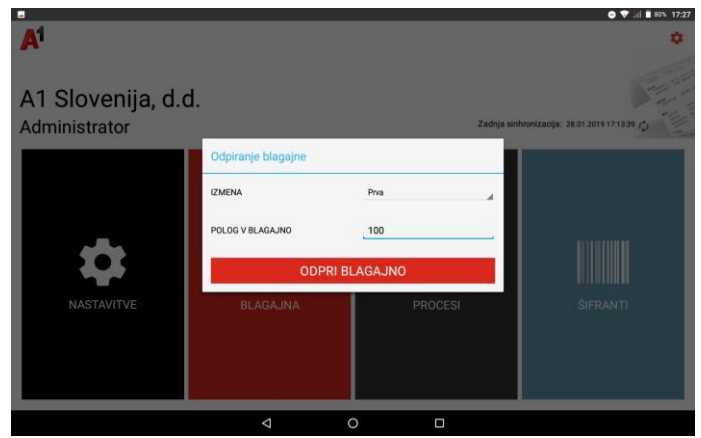

Sledite postopku izdaje računa. Izberite:

- »BLAGAJNA« in dodajte en artikel na pozicijo.
- izberite »ZAKLJUČI PLAČILO« ,
- izberite »NAČIN PLAČILA«.
- PLAČAJ.

Račun bi se moral izpisati iz tiskalnika. Preverite ustreznost izpisa, zlasti DDV. Če niste zavezanec za DDV (t.i. mali davčni zavezanec) se avtomatsko izpiše klavzula, da DDV ni obračunan.

## **Pomembno!**

Vsak izdani račun se že potrdi na FURS. Po tiskanju testni račun stornirajte, kot je zapisano v postopku spodaj.

#### <span id="page-18-0"></span>**4.4. Stornacija računa za testni izpis**

Preko glavnega menija na vstopni strani izberite: PROCESI > RAČUNI nato ta račun izberite in kliknite »STORNO«. Zaželeno je, da vpišete razlog/ opombo (npr. testni račun). Oba izpisa shranite.

Zaprite blagajno: »PROCESI > ZAKLJUČEK BLAGAJNE«.

<span id="page-18-1"></span>S tem zadnjim korakom ste blagajno pripravili za izdajanje davčno potrjenih računov.

## **4.5. Zaključek blagajne**

Blagajno zaključite v: PROCESI >Zaključek blagajne.

Po potrditvi zaključevanja blagajne, se podatki samodejno sinhronizirajo z zaledno pisarno.

Prikaže se nam predogled izpisa. Na desni ali spodnji strani izberemo kriterije, za katere želite, da se vam izpišejo na blagajniškem izpisku.

Zaključek po potrebi natisnete na tiskalnik ali ga računovodstvu pošljete v PDF obliki po elektronski pošti.